## Začetek dela

- ‐ Preverim stanje opreme:
	- o Pogledam vse monitorje in programe
	- o **Sporočila v** *Application status* **oknu**
	- o Pogledam situacijo v komori: IR kamera v 4. kvadrantu
		- Ali je noter *shuttle* brez vzorca
	- o Preverim stanje predkomore
		- Sveti gumb Unload/Release

## Vstavljanje vzorca

*Vzorec se vstavlja v mikroskop preko predkomore.* 

**V predkomoro gre vzorec na** *shuttle‐***u, pritrjen na standardnem pinu, če ni višji od 10 mm. Velikost vzorca je lahko 100 mm v premeru.** 

- ‐ **Ob uporabi čistih rokavic** montiram vzorec na shuttle
- ‐ Pritisnem tipko Unload/Release na *load‐locku*
	- o če je vse v redu, tipka je edina aktivna in sveti zeleno
- ‐ ko stalno svetita obe tipki na load‐locku (nehata utripati), odprem pokrov load‐locka
- ‐ zopet pritisnem tipko Unload/Release, z čemer sprostim vilico, ki drži shuttle
- ‐ shuttle primem ob straneh in vzamem ven iz load‐ locka
- ‐ zaprem pokrov, da ne pada smeti v predkomoro
- ‐ montiram svoj vzorec na shuttle
- ‐ s slončkom preverim, ali vzorec ne presega dovoljene višine

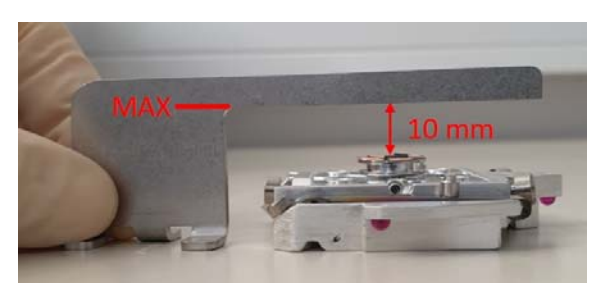

- ‐ *shuttle* z vzorcem vložim v *load‐lock* tako, da 3 granatne kroglice sovpadajo z 3mi utori
	- o ob pravilni poziciji *shuttle*‐a se aktivira tipka Clamp/Load na *load‐locku*
- ‐ pritisnem tipko Clamp/Load na *load‐locku* in s tem vilici primeta *shuttle*
- ‐ zaprem pokrov

- ponovno pritisnem tipko Clamp/Load na loadlocku, in s tem zaženem avtomatski cikel vstavljanja vzorca v komoro

# Delo na mikroskopu

#### Začetek

- ‐ posnamem sliko za navigacijo po vzorcu:
	- o Tipkovnica: Ctrl + Shift + Z
	- o Menu v UI: Stage ‐> Take Nav‐Cam Photo
- ‐ Dvojnim klikom na željeno točko na Nav‐Cam sliki se premaknem na željeno pozicijo
- ‐ Dvignem stage približno v WD = 4 mm
	- o Na sliki komore v 4. kvadrantu: kolešček miške: click & drag gor (glej marker 4 mm)
	- o Pazim, da ne zadanem *pole‐piece*
- ‐ nastavim parametre e‐snopa:
	- o High voltage, beam current
		- Stranski panel: beam control  $\mathbb{C}$  -> vnesem ali nastavim vrednost HV in BC
		- Ikonska vrstica: izberem HV in BC
	- o Tipični začetni pogoji so:
		- $\blacksquare$  5 kV in 50 pA
	- o Pritisnem Beam ON da zaženem snop

## Osnovno zajemanje slike

- ‐ Začnem z gledanjem žive slike:
	- o Kliknem v enega od zgornjih kvadrantov
	- o Pritisnem F6 ali
	- o Pritisnem II v ikonski vrstici ali
	- o Pritisnem v kvadrantu
- Premikanje po vzorcu
	- o Na grobo z dvojnim klikom na Nav‐Cam sliki
	- o S pomočjo joysticka
	- o Z 2x klikom na sliki (mesto, kjer sem 2x kliknila se premakne na sredino kvadranta)
	- o kolešček miši + Click&drag vektorsko premikanje po vzorcu
	- o s puščicami ←↑↓→ na tipkovnici premaknem vzorec za cel okvir
- ‐ Povečava
	- o Gumb *Magnification* na tastaturi, ali
	- o Ikonska vrstica: vtipkanje ali izbira povečave
	- o Stranski panel: beam control ‐> magnification slider
	- o Na sliki: v databaru *mag*
	- o +/‐ na tipkovnici: 2x poveča ali zmanjša
	- o Ctrl + kolešček miške (grobo)
	- o Shift + kolešček miške (fino)
	- o Zoom: levi klik in zarišem kvadrat, kateri hočem da postane okvir slike

# Verios 4G HP – Kratka navodila

- ‐ Izostritev slike
	- o Desni klik miške + drag levo desno
	- o *Focus* gumba na tastaturi: *course* in *fine*
- ‐ Link Z to WD
	- o Namen zakaj je "linkanje" nujno
		- ko prižgem snop, se Z šteje od spodnje meje
		- Stranski panel -> Navigation -> Stage: Z je označen z rdečo puščico navzgor
		- IR/4. Kvadrant: Z se šteje od spodnje meje mizice
	- o Izostrim sliko
	- o Pritisnem tipko
		- Vrednost Z je sedaj povezan z vrednostjo WD
		- Z se sedaj šteje od roba *pole‐piece*a
		- V zavihku Navigation je Z označen s sivo puščico navzdol
- dwell time: nastavitev hitrosti skeniranja
	- ‐ Reduced area:
		- o F7
		- o Ikonska vrstica:

#### Poravnava snopa

- ‐ kontrast/svetlost
	- o Auto contrast‐brightness: F9
	- o ctrl + LM click & drag: horizontalno: kontrast, vertikalno: svetlost
	- o tastatura: gumba za kontrast in svetlost
	- o beam control ‐> contrast, brightness sliders
- **Crossover** 
	- o direct adjustments ‐> beam ‐> crossover ‐> s pomočjo source tilt poravnam bel krog v center, ki je označen z križem
	- o ko prižgem IM, verjetno ne bom videla kroga, treba je zvišat kontrast na cca 80%
		- crossover bo ostal nastavnjen v FF in IM mode posebej za vsak pogoj
	- o crossover je treba preveriti/poravnati ob spremembi **HV, BC in BD, lens mode**
- ‐ focus
- astigmatizem
	- o pri najboljši ozostritvi je slika motna, a ni deformirana
	- o Shift + RM click & drag: horizontalno in vertikalno
	- o Beam ‐> stigmator ‐> 2D slider
	- o Tastatura: gumba za STIG X in STIG Y
- Lens alignment
- o Fina poravnava objektne zaslonke: periodično prekomerno in nezadostno izostrevanja žarka, ki ni poravnan s sredino zaslonke, povzroča premikanje slike
- o Ctrl + RM click & drag (pojavi se tarčica)
- o Ikonska vrstica: (b) (pojavi se tarčica v kvadrantu)
- o Direct adjustments ‐> lens alignment ‐> 2D slider
- o Po spremembi načina leč (FF ‐> IM) se spremeni polje zadnje leče in je treba spet izvesti Lens alignment
- ‐ Stigmator centering
	- o V primeru, da se tudi po poravnanju *Lens alignment* pri nastavljanju stigmatorjev premika cela slika, je treba centrirati stigmator X in/ali Y
	- o direct adjustments ‐> stigmator centering ‐> modulator X & modulator Y
- ‐ beam shift: Shift + LM click & drag (ručička)

#### Slikanje

- ‐ F6 ali klik/dvojni klik: zajemanje slike se ustavi na koncu/ustavi se takoj ‐> save/save as...
- ‐ Ikonska vrstica: (nastavitev parametrov: scan ‐ > preferences ‐> scanning ‐> photo preset F2
- ‐ F2 ista funkcija kot
- ‐ Shift + F2: istočasno slikanje v vseh kvadrantih
- ‐ Ctrl + F2: Active preset snapshot
	- o Nastavitev v desnem zgorjnem kotu (ko je aktiven, je rumen)
	- o Ctrl + F2 poslika snaphot v izbrani predna
	- o Ctrl + F2 vyfotí snapshot ve vybraném přednastavení
- ‐ shranjevanje:
	- o Shared data ‐> users ‐> Ime (Odsek)
	- o TIFF 8 bit grayscale (če nimam prednastavljeno 16 bit v Preferences)
	- o 001 ali 01 ... avtomatsko številčenje
- ‐ align feature:
	- o poravnava slike po črti, ki jo narišem
	- o stage ‐> xT align feature

#### Filtri

- normalno zajemanje slike brez filtrov je live
- Average <sub>FB</sub>
	- o Znižanje šuma pri hitrem skeniranju
	- o Naredi povprečje 2 in več slik in ustvari končno sliko
	- o Treba je počakati, da se povprečje zprocesira
- o Med povprečevanjem je možno ostriti, opazovanje odziva pri premikanju vzorca, itd.
- Integrate  $\mathbf{H}$ 
	- o Akumulirano zniževanje šuma
	- o Integrira 2 in več slik
	- o Na koncu procesa ustavi zajemanje slike
	- o Ni možno ostriti ali opazovati spremembe položaja vzorca
	- o Uporabno pri nabijanju vzorca
- ‐ Scan interlace
	- o Ko vzorec nabija
	- o Žarek skenira vsako 2. do X. vrstico in se po končanju cele slike vrne, da bi manjkajoče vrstice skeniral
	- o scan ‐> scan interlace
- ‐ Line integration
	- o Vsaka vrstica je skenirana hitreje in večkrat (2 do 255 krat), rezultat je integriran, preden gre na naslednjo vrstico
	- o Izboljša kvaliteto slike
	- o Pomaga pri nabijanju vzorca (hitrejši scan)
	- o Scan ‐> line integration

# Detektorji

Everhart‐Thornley (ETD)

- ‐ Osnovno opazovanje SE in BSE
- ‐ Izbira napetosti na mrežici:
	- o secondary electrons: +250 V
	- o back‐scattered electrons: ‐150 V
	- o custom: ‐240 do + 260 V
	- o negativna napetost odbija SE in ETD zazna samo BSE

#### Through‐the‐lens detector (TLD)

- ‐ Opazovanje SE in BSE v visoki ločljivosti
- ‐ Izbira načina *suction tube*:
	- o secondary electrons
	- o back‐scattered electrons
	- o charge neutralization
		- *suction tube* napetost na nuli
	- o down‐hole visibility
		- napetost v *suction tube* je nastavljena na maksimalno vrednost
	- o custom (‐245 do +245 V)
		- negativna napetost na *suction tube*: odbija SE z nizko energijo, detekcija BSE
		- pozitivna napetost na suction *tube*: pobira samo SE z nizko energijo
	- o deceleration mode
- aktivira se avtomatsko med uporabo *beam deceleration*
- mirror (-50 V to +50 V)
	- o preusmeritev SE/BSE elektronov do TLD detektorja ‐> ojačanje SE signala
	- o secondary electrons mode:
		- **P** preusmeritev SE do TLD
	- o backscattered electrons mode:
		- sprememba BSE z visoko energijo na SE

#### In‐column detector (ICD)

- ‐ zajemanje BSE, kateri so blizu primarnega snopa ‐> visok kot ‐> visok Z‐kontrast
	- o BD mode more biti ugasnjen
- ‐ ICD je lahko prižgan tudi med BD, ampak takrat bo signal prihajal mešano od SE in BSE, odvisno od nastavitev mikroskopa

#### Mirror detector (MD)

- ‐ BSE signal je energetsko drugačen kot pri TLD BSE
- ‐ Boljše razmerje S/N kot pri SSD
- ‐ Lahko pridobivamo signal SE od TLD in BSE od MD
- ‐ MD je lahko prižgan tudi med BD, ampak takrat bo signal prihajal mešano od SE in BSE, odvisno od nastavitev mikroskopa

#### Directional backscattered detector (DBS)

- ‐ izvlečni SSD detektor
- ‐ če ga hočemo vstaviti v komoro:
	- o Z linked to FWD **na najvišjem delu vzorca!**
	- o WD ≥ 2,5 mm
	- o komora more biti zvakuumirana
- ‐ med delom z DBS:
	- $\circ$  tilt =  $0^{\circ}$
	- o Z ≥ 2,5 mm
	- o IR kamera/4.kvadrant je ustavljena (IR LED CCD camera)
- ‐ Dioda detektorja je razdeljena na segmente
	- o CBS koncentrični krogi
	- o ABS kotno razdeljeni segmenti
- ‐ Signal blizu primarnega snopa/optične ose vsebuje predvsem podatke o kompoziciji (Z‐kontrast)
- ‐ Signalni elektroni bolj oddaljeni od primarnega snopa vsebujejo podatke o topografiji
- ‐ Izbira segmentov:
	- o Dodajanje signala določenega segmenta
	- o Odjemanje signala segmenta
	- o Segment neaktiven
	- o Vsak segment posebej
	- o Več segmentov skupaj (custom)
	- o Vsi segmenti
- ‐ Porazdelitev elektronov v vsakem segmentu se spreminja s:
	- o WD
	- o Načinom leč
	- o Napetostjo na mizici

# Beam deceleration (BD) – način dovajanja napetosti na mizico

- ‐ BD izboljša ločljivost pri nizkih pospeševalnih napetostih
- ‐ BD vpliva na PE in signalne elektrone
	- o Snop ostaja ozek
	- o signalni elektroni iz interakcije z vzorcem so pospešeni
- ‐ idealen vzorec je simetričen, popolnoma raven, približno iste velikosti kot je površina detektorja in je navpično na kolono
- ‐ omogoča detekcijo BSE z nižjo energijo kot je limit detekcije detektorja
	- o poveča se območje pospeševalne napetosti v smeri navzdol, tj. pod 1 kV
		- nastavitev po 10 V
- ‐ več informacij o površini

# Monochromator (UC – UniColor mode)

- ‐ nižja energija PE pomeni višjo kromatsko aberacijo ‐> višje energetsko sipanje elektronov
	- o UC mode: elektroni imajo energetsko sipanje do **0.2 eV**, kar izboljša sliko pri nizkih HV in BC
- ‐ UC mode je lahko ON pri HV ≤ 5kV in BC ≤ 100 pA
- ‐ Poravnava snopa pri UC ON:
	- o Direct adjustments ‐> UC centering: najprej centraža pri določenem HV in BC brez UC ON ‐ > potem UC centering 2D slider (iščem maksimalno intenziteto slike ali crossoverja) ‐> popravim Source tilt

## ZAKLJUČEK DELA

- ‐ Izvlečem DBS detektor
- ‐ Beam ON (če je tipka rumena, pritisnem in se deaktivira)
- ‐ Dam ven vzorec:
	- o Sample exchange ‐>
	- o Ali: Unload/Realease na predkomori
	- o Ali: Sample exchange okno: Loadlock: Unload
- ‐ Vzorec snamem iz *shuttla* in prazen *shuttle* vrnem v *load‐lock*
- Pritisnem Clamp/Load (zvakuumiram predkomoro in v komoro pošljem prazen shuttle)